Join the conversation #AU2017

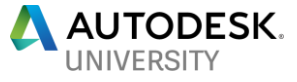

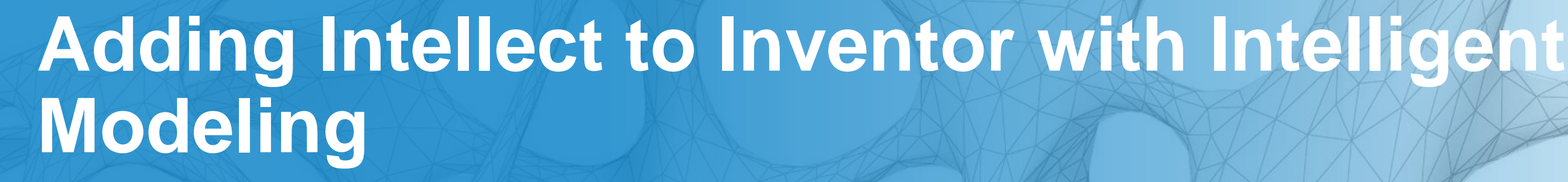

CAD Manager SPC Mechanical Jason Hunt **Kevin Smedley** 

Designer IV, Group Lead FS-Elliott Co., LLC

### *Jason Hunt (Speaker)*

- **NPD Lead Designer for a global centrifugal compressor manufacturer,** FS-Elliott Co., that is headquartered outside of Pittsburgh, Pa.
- Based out of the Williamsville, NY office.
- Over 25 years of compressor design experience (Rotary and Centrifugal).
- **Provides lead design services to current New Product Development** (NPD) projects and helps drive current CAD standards and best practices in the NPD team.
- Third time presenting at AU and fourth time attending AU.
- Have been a member of AUGI® (NAAUG) since 2012.

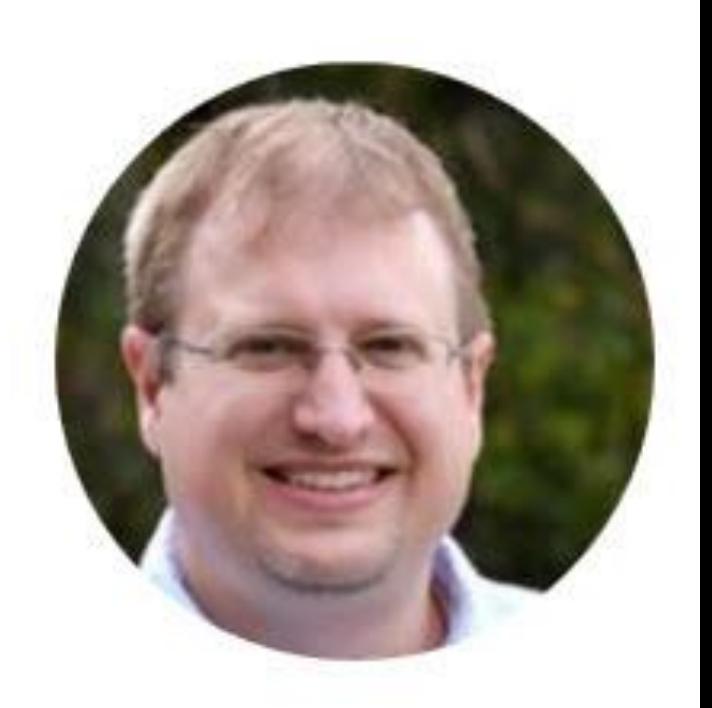

### **About the Speakers**

### *Kevin Smedley (Co-Speaker)*

- Cad Manager for SPC Mechanical headquartered in Wilson, NC.
- Over 28 years of CAD and Management experience with multiple Autodesk products in the manufacturing and AEC environments.
- **Specialties include:** 
	- **CAD management**
	- **Inventor 3D parametric modeling application**
	- **Vault Professional software data management**
	- Revit & BIM

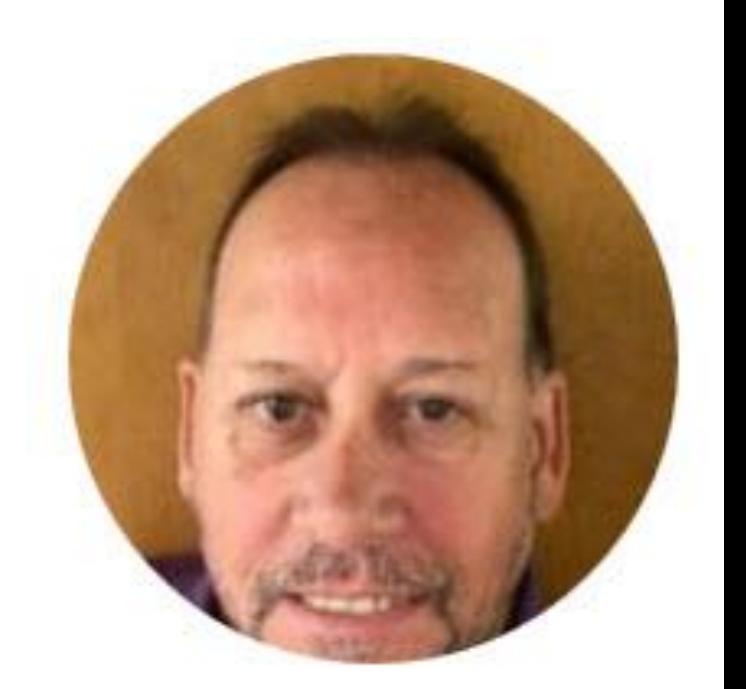

### **About the Speakers**

### **Your Instructor's Schedule**

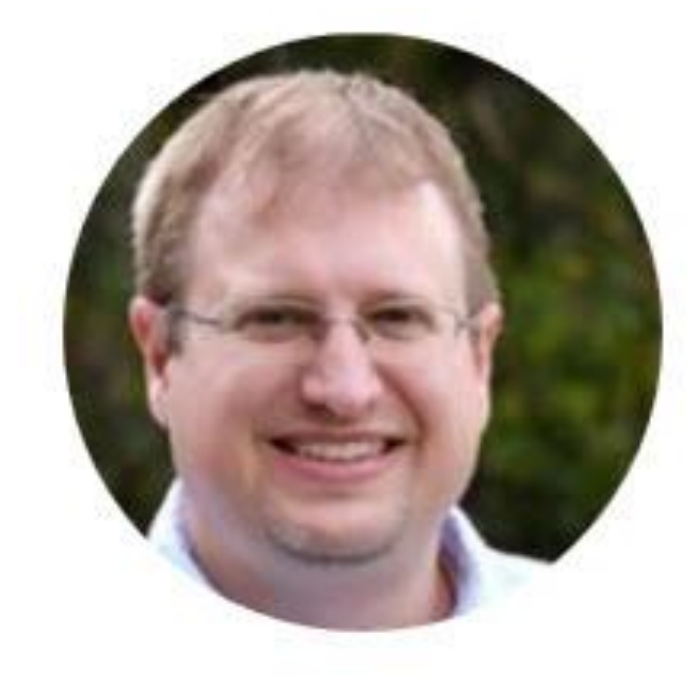

### Jason Hunt

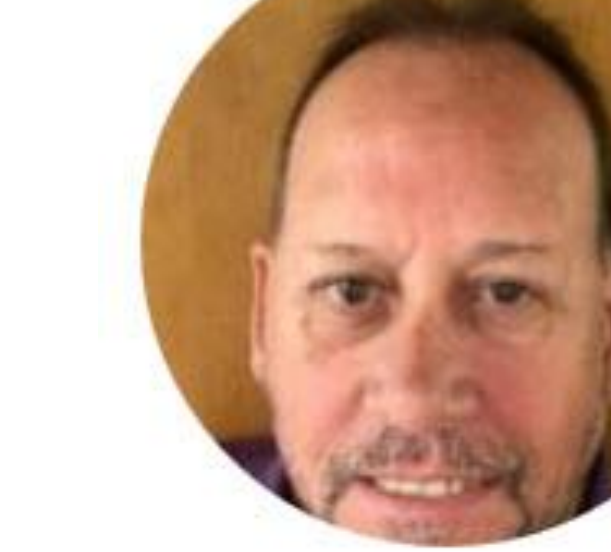

dding Intellect to Inventor with Intelligent Modeling

### Kevin Smedley

### **Pent**

Standards – A Continuing Journey **Best Practices** 

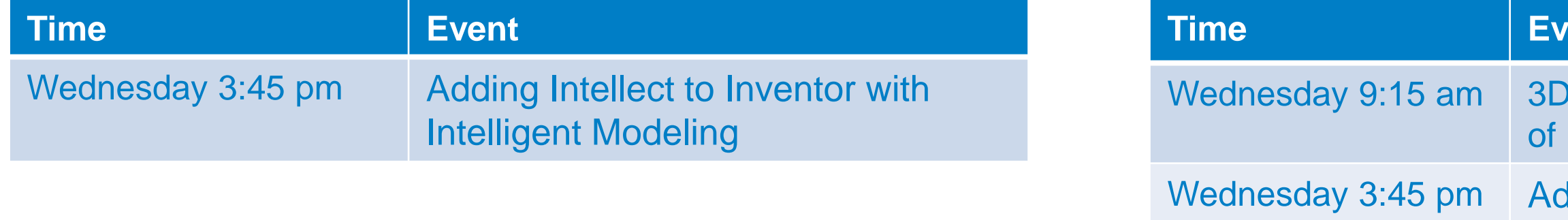

**Explore using parameters and the available functions** in Inventor to build intelligent models.

**- Learn how to incorporate iLogic in your intelligent**modeling workflows.

**• Discover the power of using Adaptivity in your designs.** 

**E** Learn how to use simplification to drive modular design.

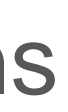

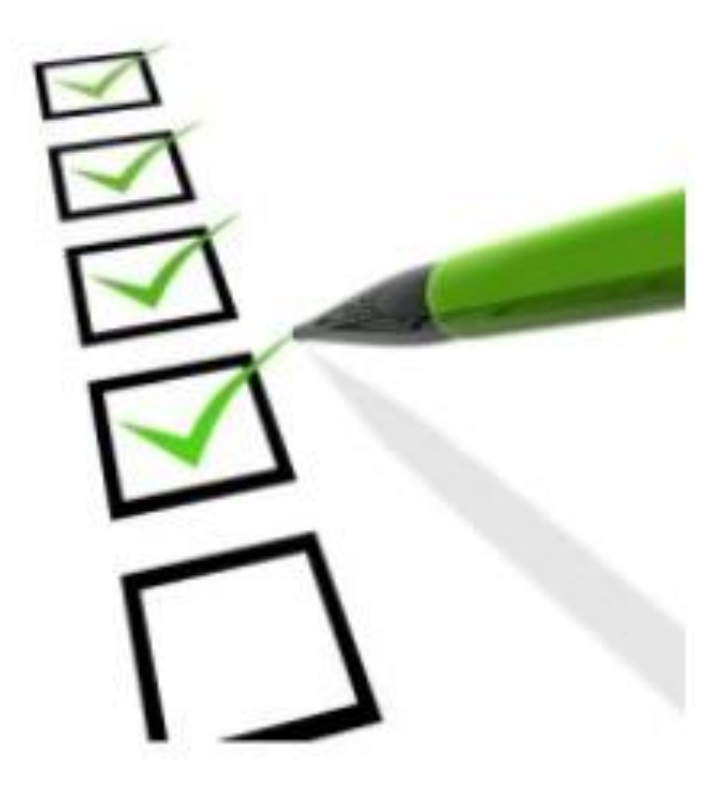

# **Key Learning Objectives**

Today, we are going to learn about four techniques to do the following:

- **Use parameters Drive a simple stool Design.**
- **Use iLogic and parameters together to generate new stool** design variations.
- See how adaptivity can be used for conceptual stool design options.
- **Simplification in the design process.**

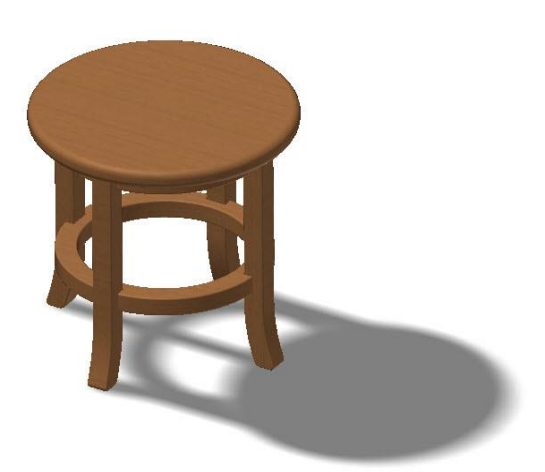

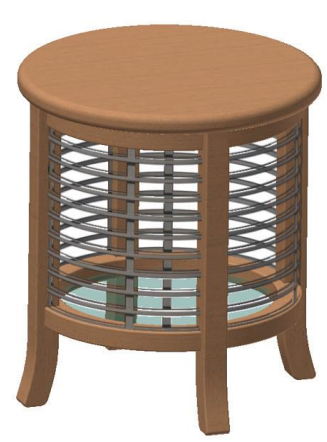

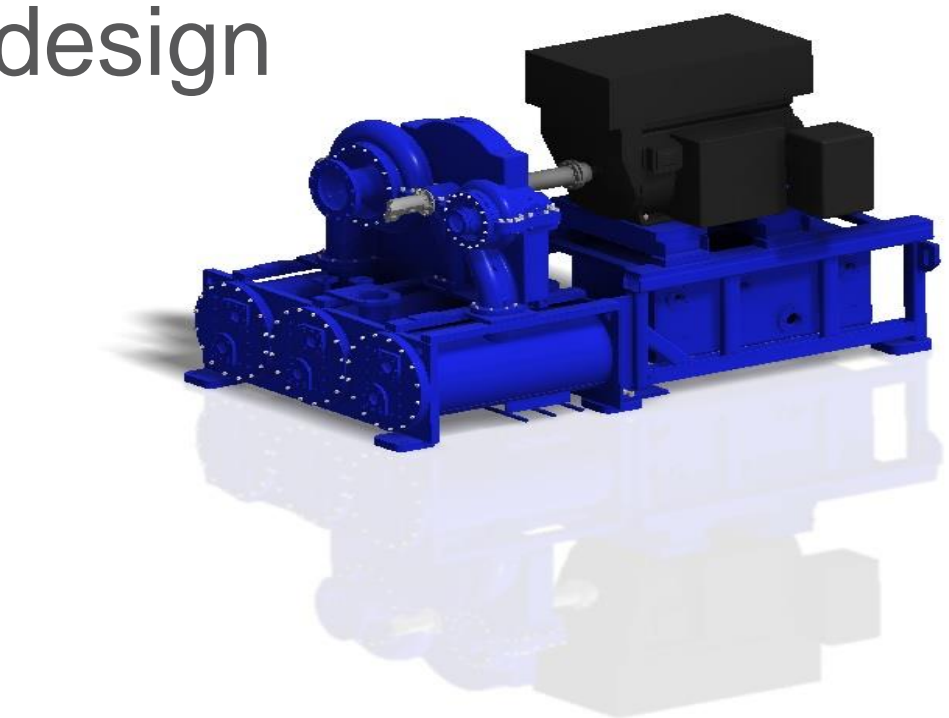

### **Class summary**

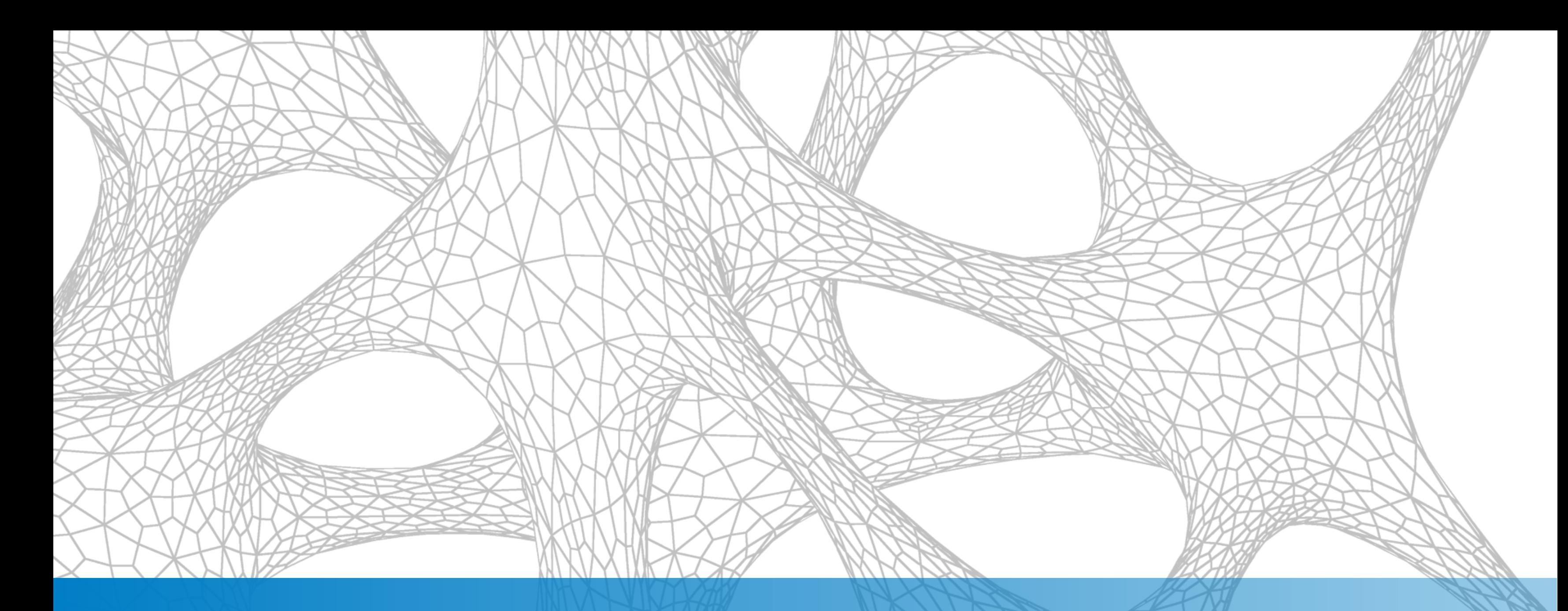

### Utilizing Parameters to Create Intelligent Designs

- *Questions to Ask:*
- $\Box$  Is the work repetitive?
- $\Box$  Is there a need or desire to improve consistency?
- ■Do you want to improve efficiency?
- Do you need to create many models in a short amount of time?

If you answered yes to any of the questions above, then using parameters to create intelligent designs should be an important facet of your design process.

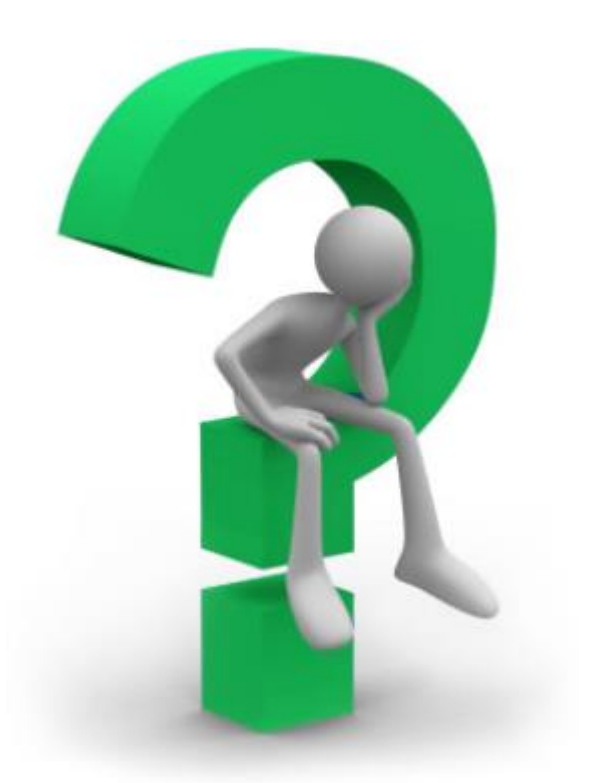

### **Why Use Parameters?**

- Two Types of Parameters
	- **Model Parameters**
	- **User Parameters**

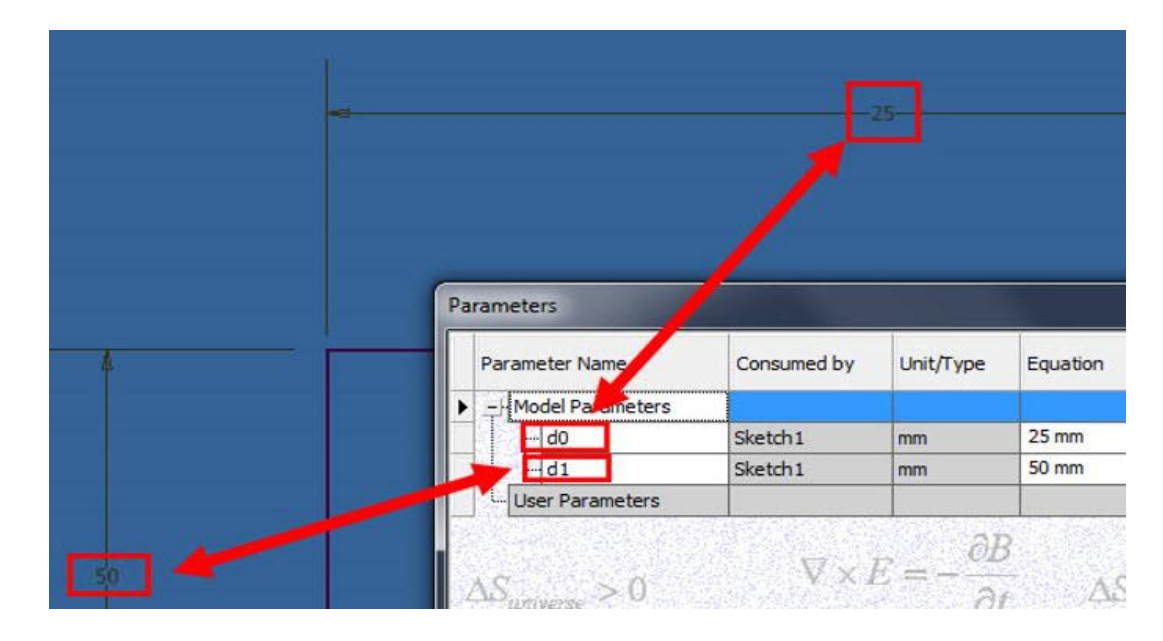

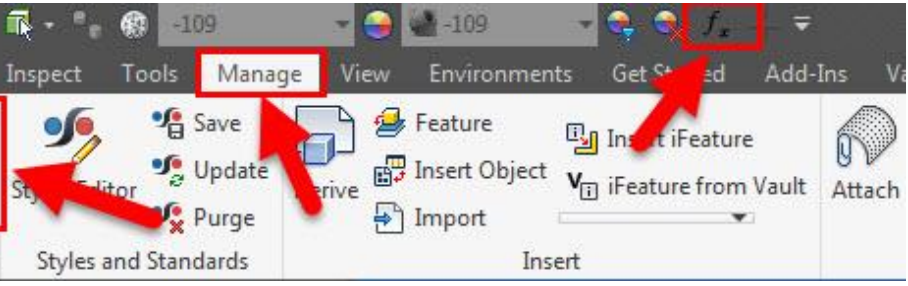

### **Parameters Overview**

Parameters are your "everyday" tool to drive intelligence in your designs. Sketch Annotate

**To access** 

- Rebuild All  $J_{x}$ 일<mark>8</mark> Update Mass Parameters Update Parameters  $\blacktriangledown$
- "*fx*" button on the Quick Access Toolbar
- **"***fx b***utton on the Manage Ribbon.**
- Model parameters are automatically created.
- Model parameters have an ID as a name.
	- ID name starts at d0, then d1, d2, etc….
		- Ability to change the name of the parameter.

- **Disadvantage in using model parameters is that** they can be accidently deleted.
	- **Formulas and Intelligence can be lost.**

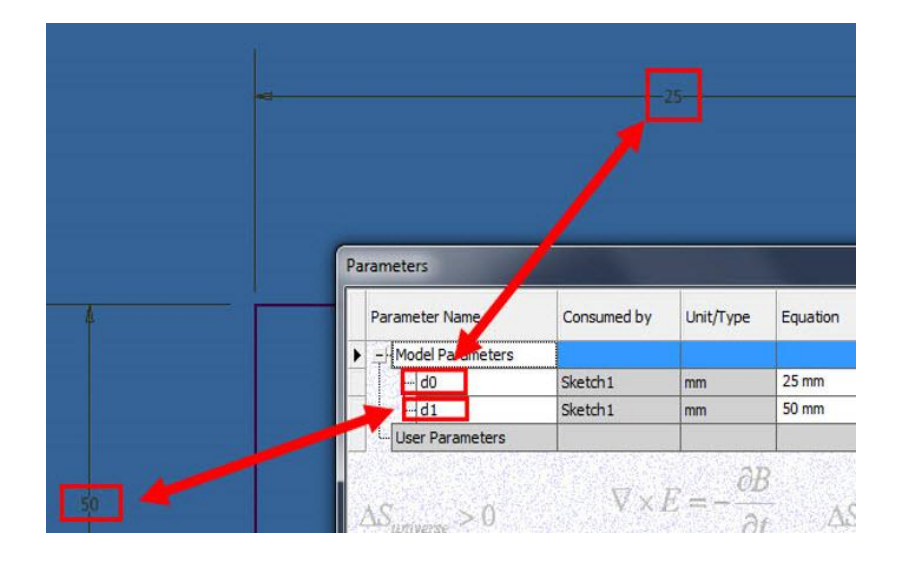

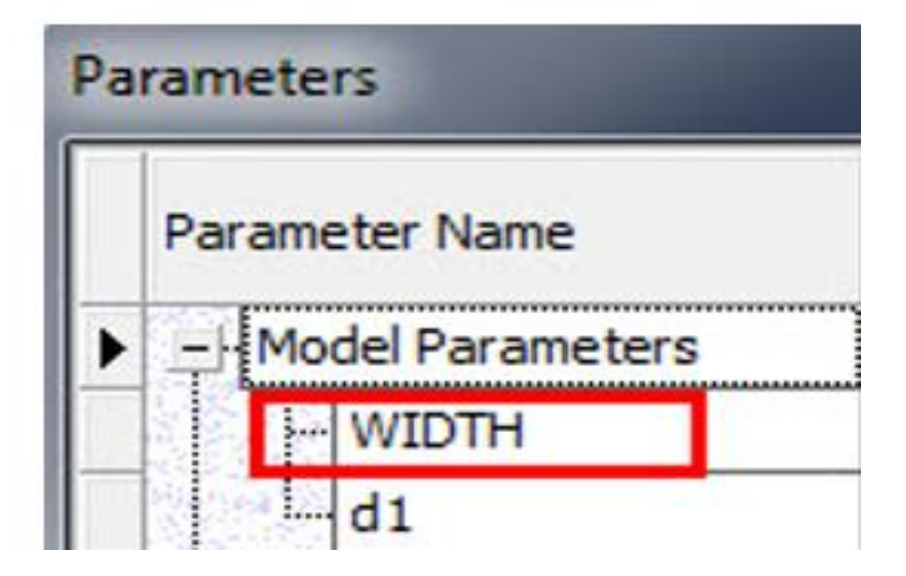

### **Model Parameters Overview**

### **Three Types of User Parameters**

- Flexible
- **Stronger than model parameters.**

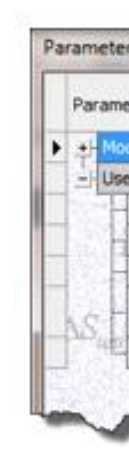

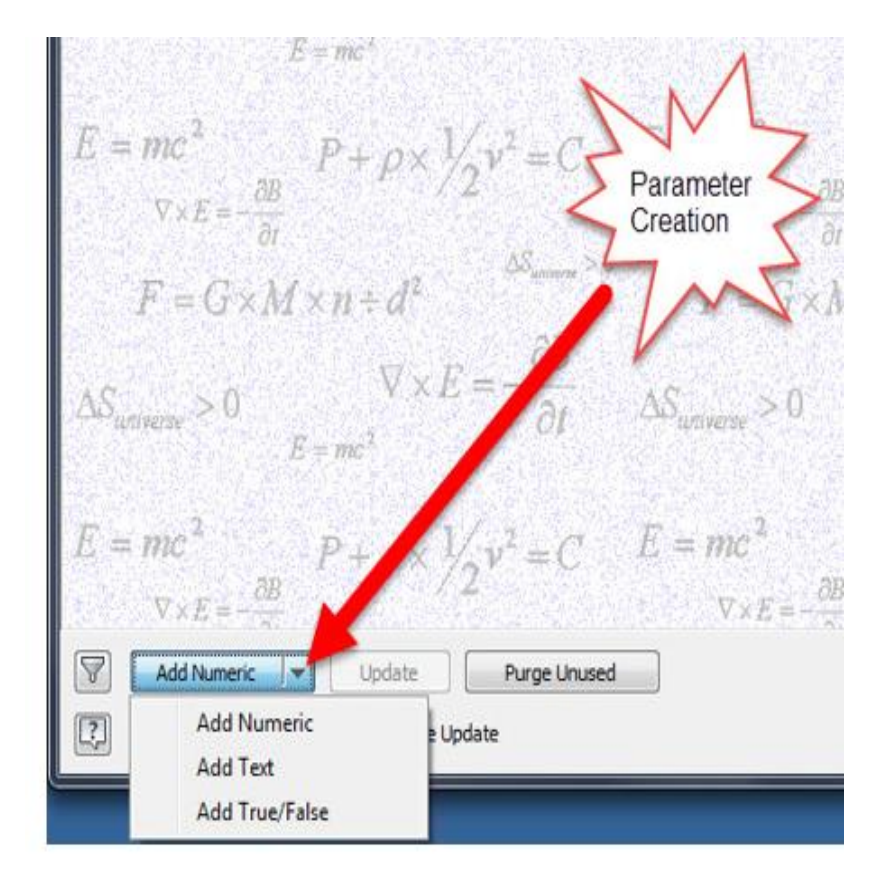

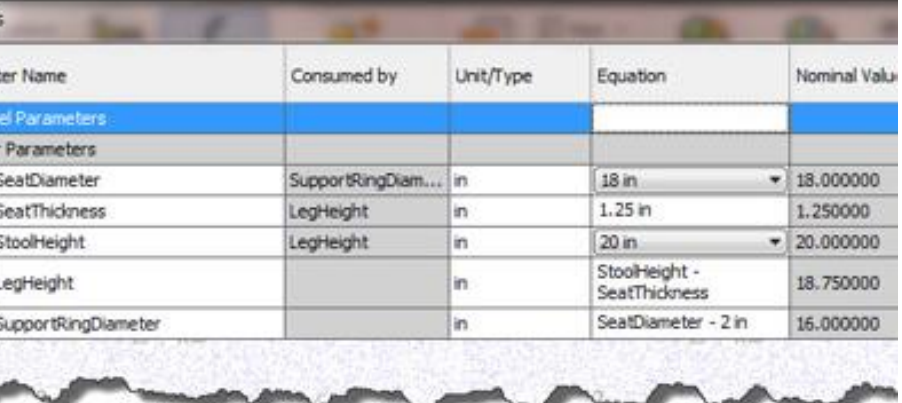

- **1. Numeric:** Used typically to drive geometry and in formulas / equations.
- **2. Text:** Some uses are to drive data on drawings or for assisting you in writing iLogic code.
- **3. True / False:** Typically used with iLogic

### **Advantages**

### **User Parameters Overview**

■ A Consumed by column has been added to the parameters table to make it easy to identify where a parameter is used.

**By Features has been added to the parameter** filter options.

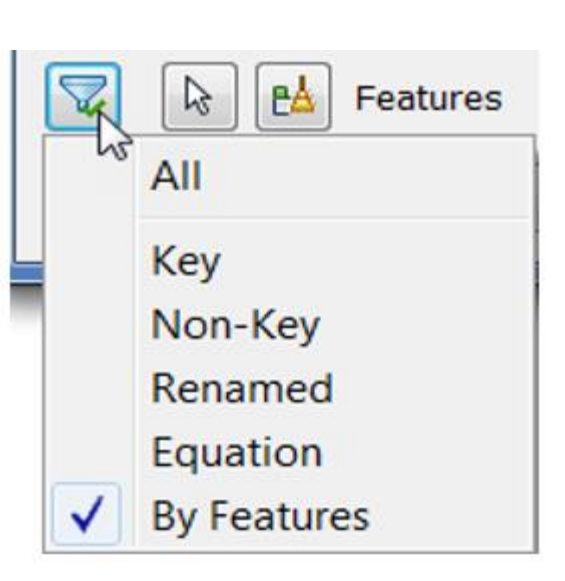

Model  $\times$ CashCan.ipt Folded Mo

> **T**<sub>m</sub> View: I Origin Contou Fole1 Work F Contou Hole<sub>2</sub> Corne Work F End of

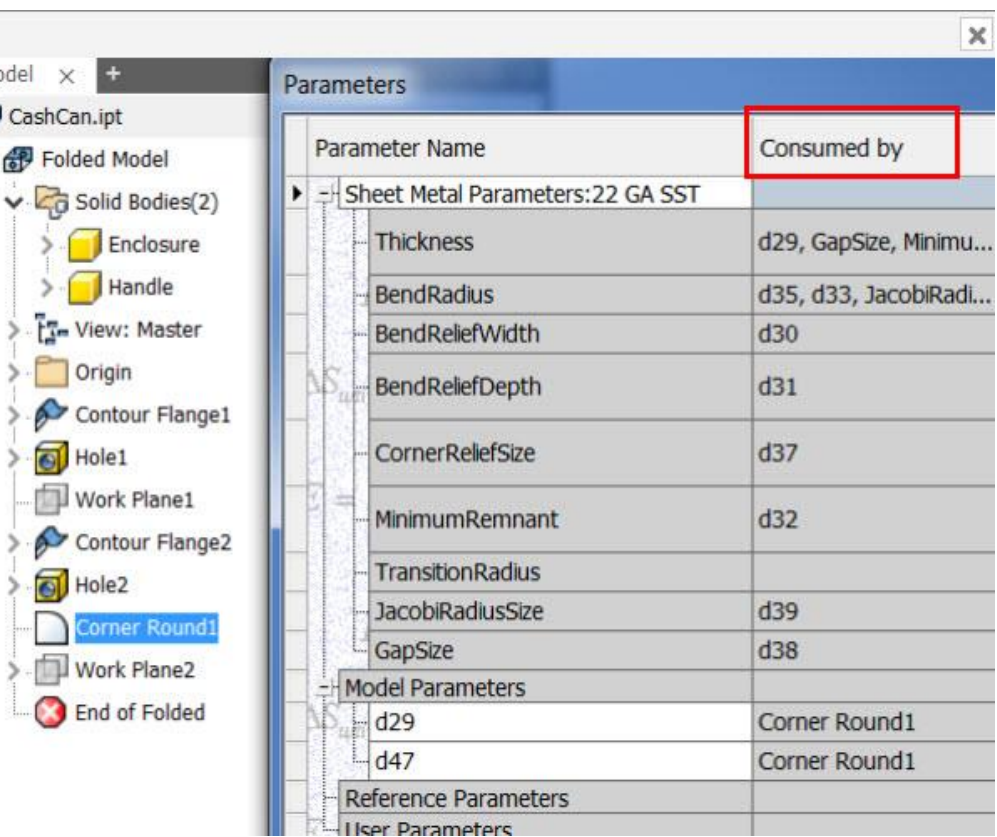

### **Parameters - What's new in 2018**

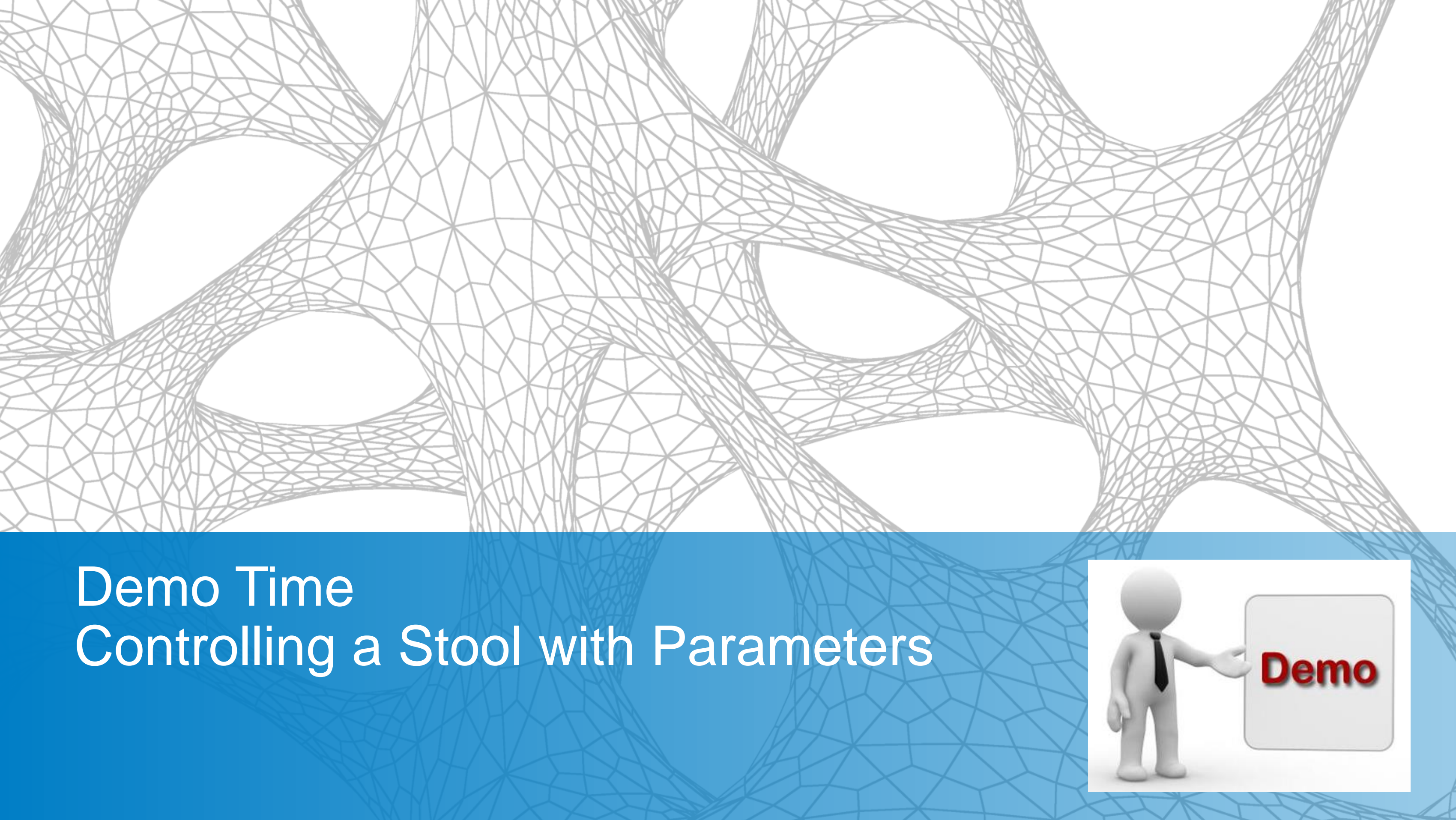

The purpose of this demonstration is to show how you can apply parameters and functions to control the design of a stool.

We will do the following:

- Create User Parameters to control the stool height and seat diameter.
- **Use a Trig Function to assist in the design.**
- **Push parameters to assembly members, from the** assembly.
- Create a form to manipulate your design on the fly.

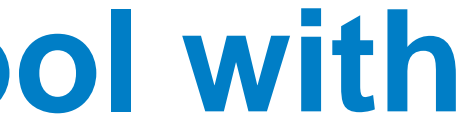

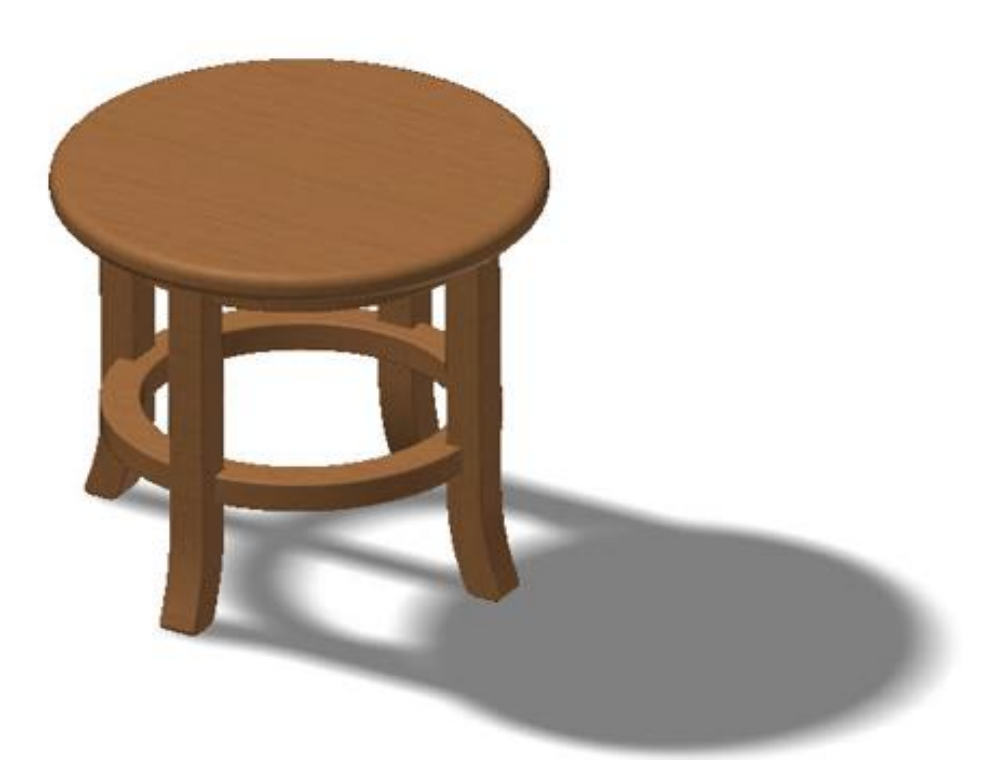

### **Demonstration – Controlling a Stool with Parameters**

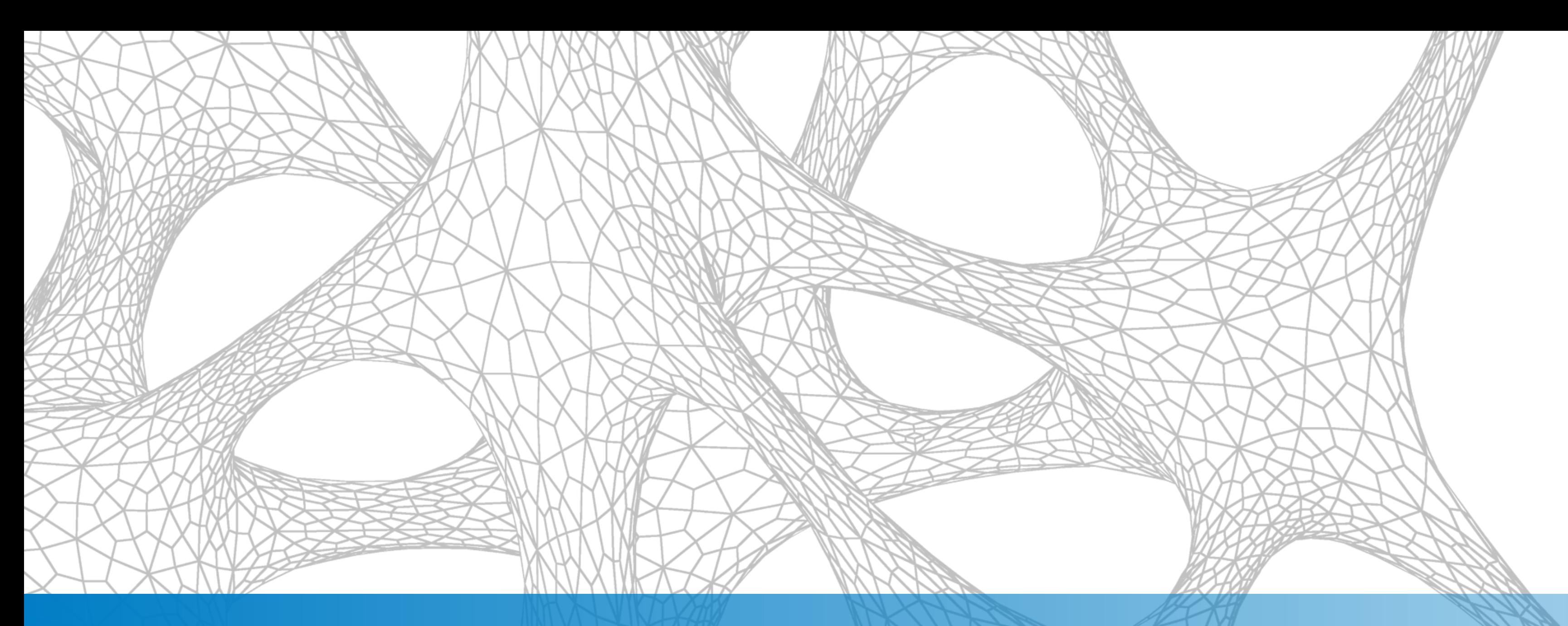

### Incorporating iLogic into your Intelligent Modeling **Workflows**

*Questions to Ask:*

- $\Box$  Is the work repetitive?
- Will automation save time, so a designer can focus on other tasks?
- $\Box$  Is there a need or desire to improve consistency?
- $\Box$  Do you want to improve efficiency?
- $\Box$  Does the data output need to be provided in a certain manner, every time?
- $\Box$  Do you need to create a lot of models in a short amount of time?

If you answered yes to any of the questions above, then using iLogic to automate your design should be an important facet of your design process.

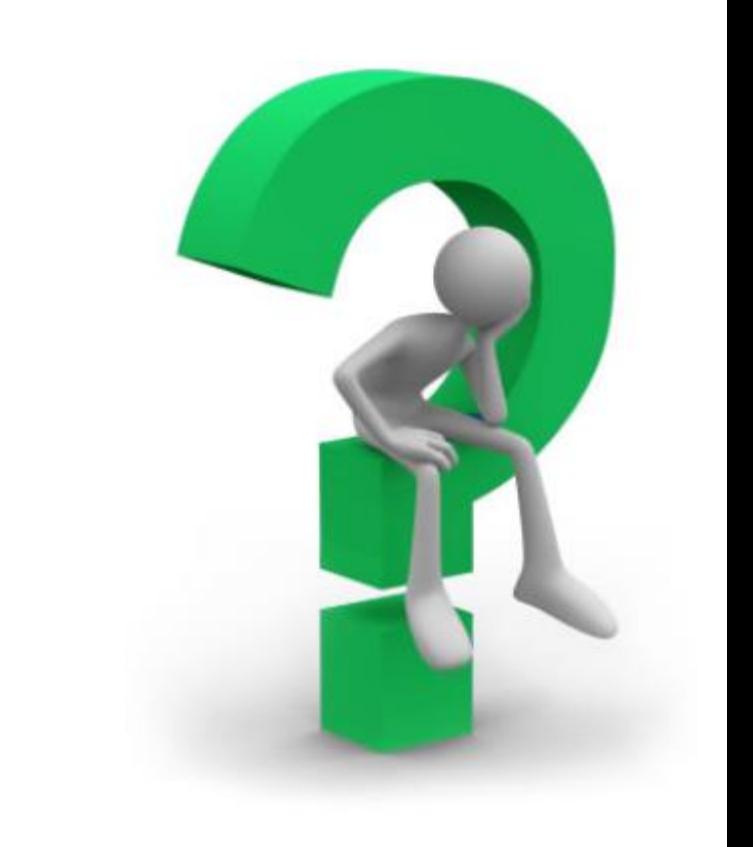

# **Why use iLogic?**

**What is iLogic?**

**E** iLogic enables rule driven design that provides a simple way to capture and reuse your work. It allows the user to standardize and automate the design process.

**E** iLogic allows you to become a coding expert without having to learn much actual code.

# **iLogic Definition**

### **What are iLogic Rules?**

- A Visual Basic (VB.NET) program.
- **Monitors and controls Inventor parameters, features, or** components.

- **Internal Rules**: iLogic Rules saved within a document
	- **Used on one part (local)**
- **External Rules**: Saved on your local or network drive.
	- **Used Globally**

### **Rule Types**

# **iLogic Rules**

What are Snippets?

**Shortcuts, for frequently used pieces of code.** 

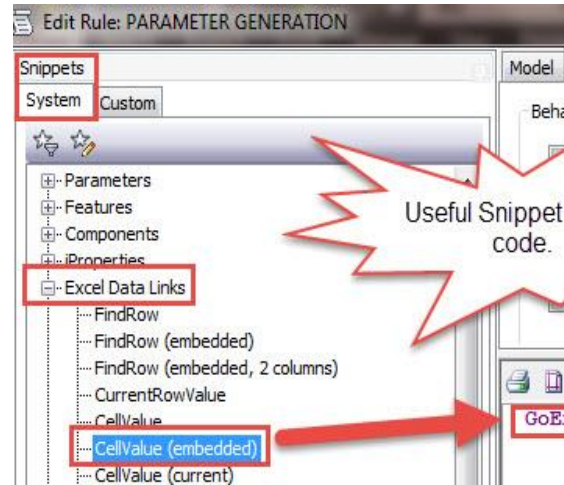

- **Using snippets allows the user to insert them into your code that you would normally have to** type in manually.
- **Using snippets also helps reduce the possibility of errors in your program, due to** typographical errors.
- **Shippets can be found in the area of the Edit Rule dialog box. This area features two tabs:** 
	- **The System tab** includes a set of predefined snippets, arranged by category.
	- **The** *Custom tab* allows you to add your own snippets, or create custom copies of System snippets.

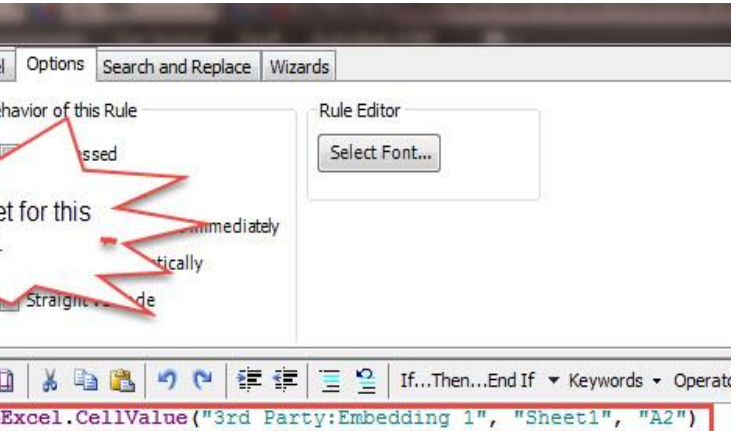

# **iLogic Code Snippets**

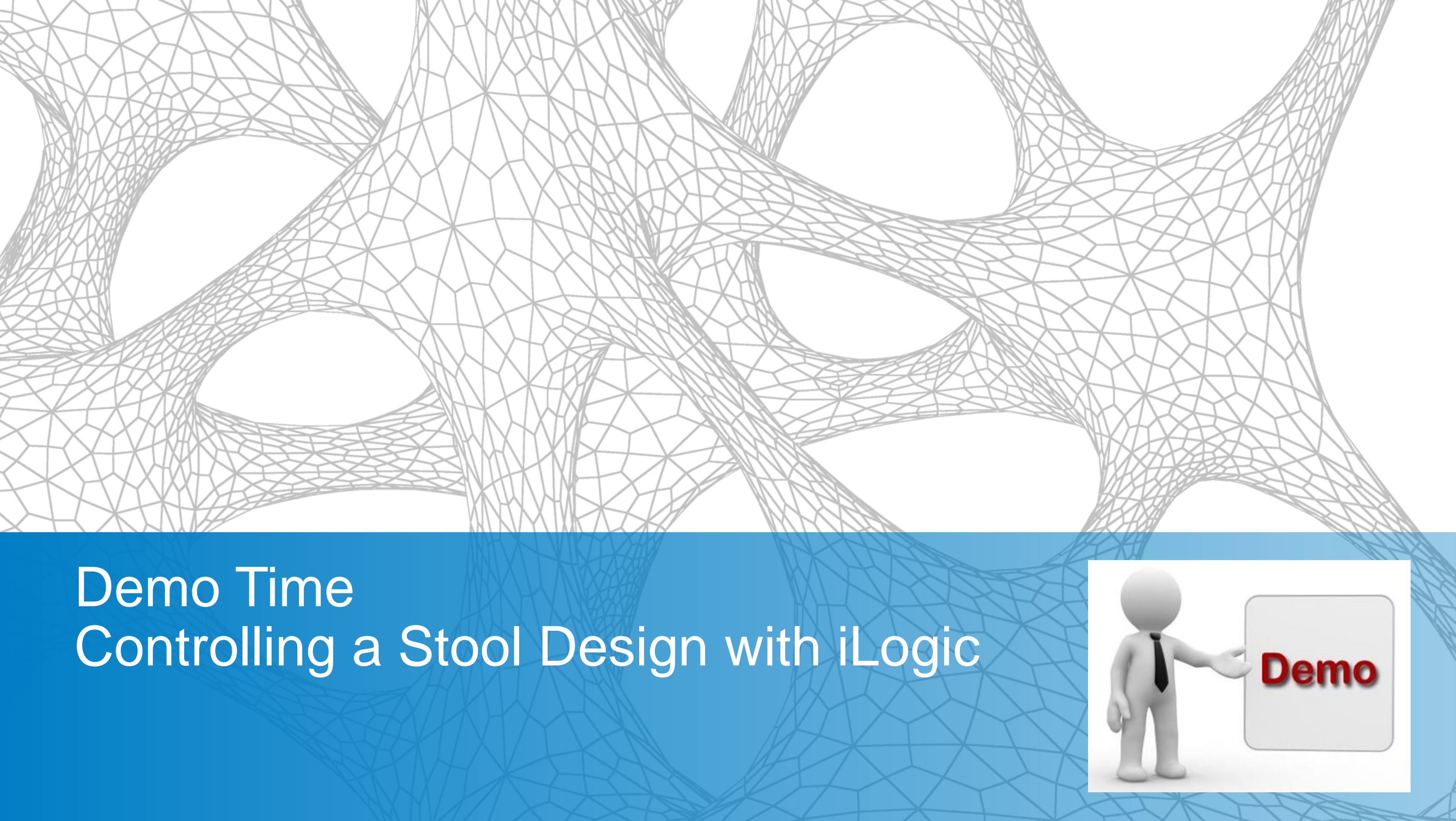

The purpose of this demonstration is to show how you can utilize iLogic and parameters together to create a master assembly to generate an unlimited number of stool variations.

We will do the following:

- Create iLogic rules in each component in the "Stool" assembly to generate new models, based on the user inputs in the form.
- Create an iLogic Form to drive the design, via parameters and iLogic.
- Generate an iLogic rule in the Stool assembly to make and save the new stool design into a new folder, with the new components.

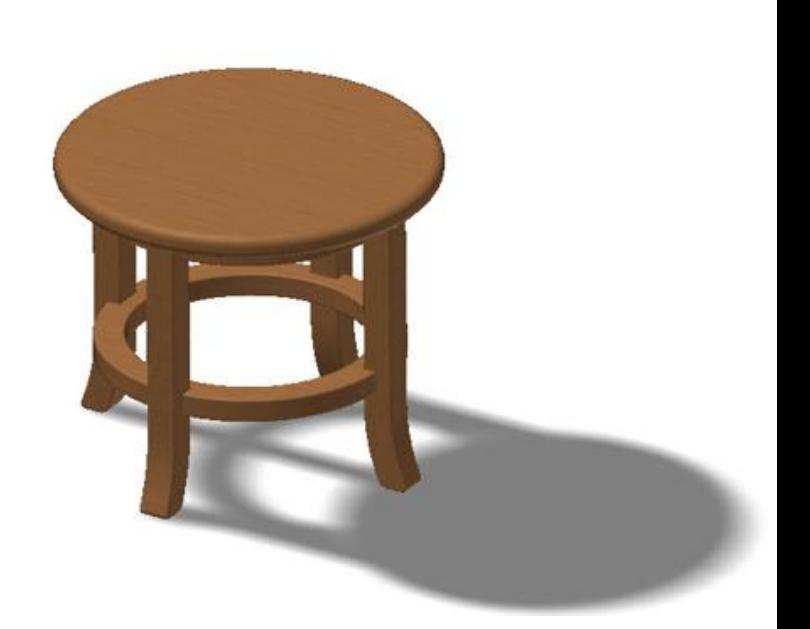

- 
- 

# **Demonstration – Controlling a Stool Design with iLogic**

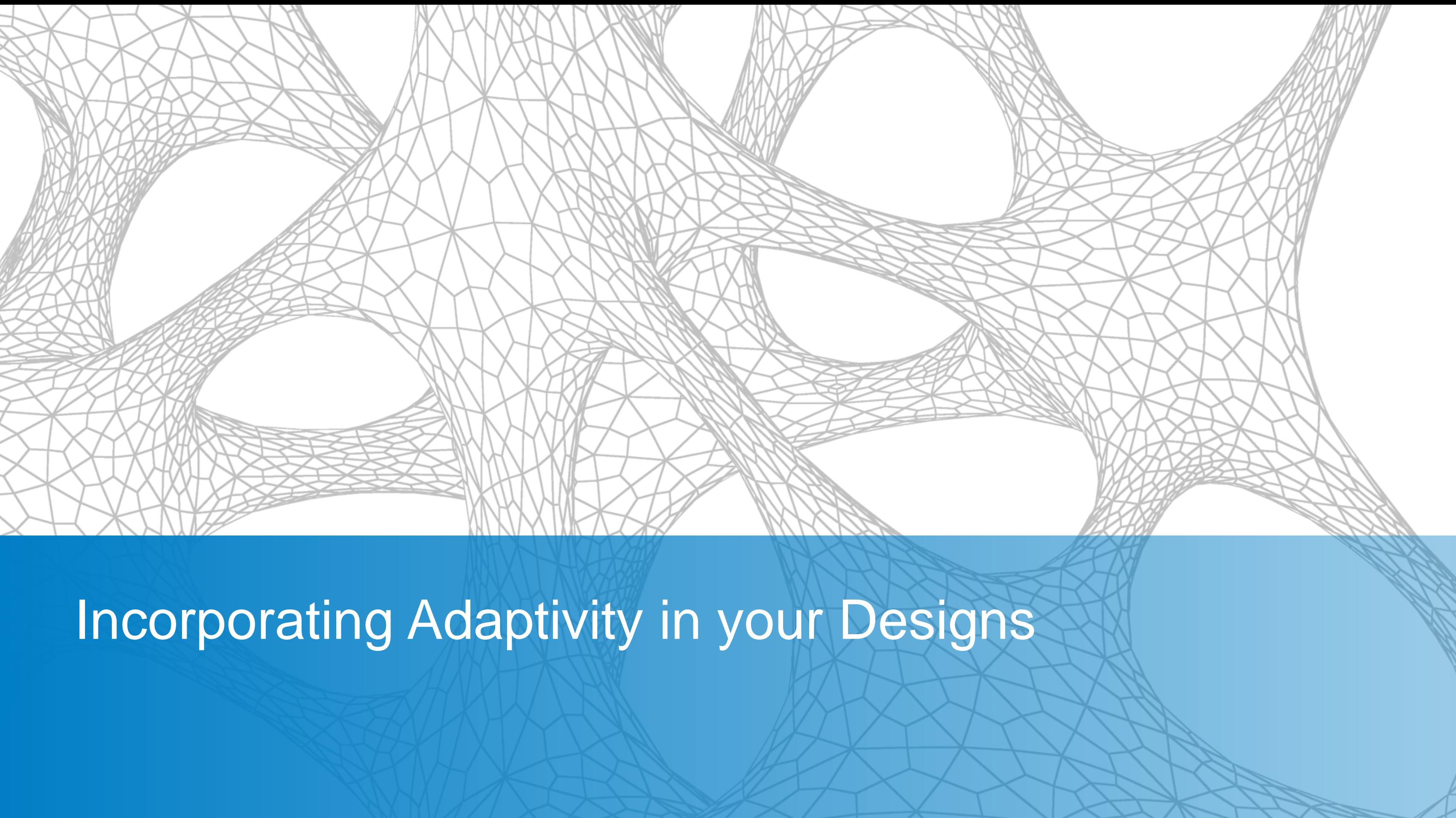

- ■Adaptive Design is a conceptual process that enables the creator to produce ideas and objects with more ease.
- Adaptive Design is a method that lays the basis for the making of every object or system while adapting to the changes of the surrounding objects and/or systems.
- ■Adaptive design techniques can assist in producing quick ideas, objects and/or systems.

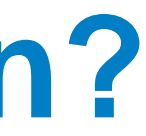

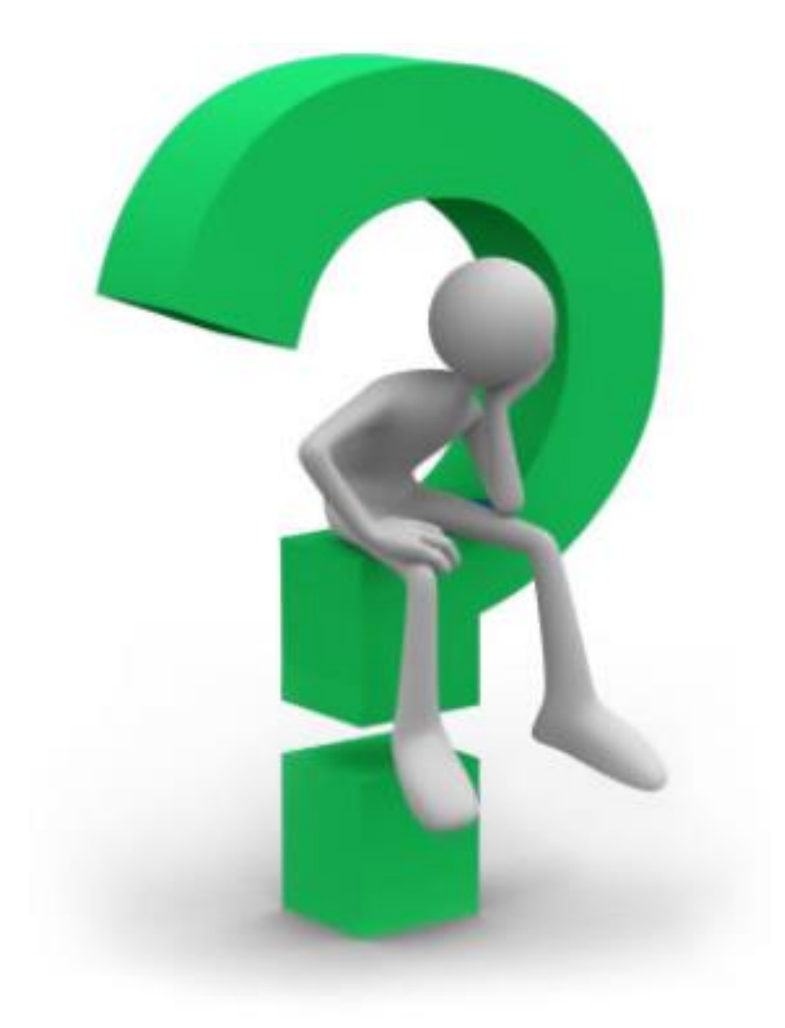

# **Why Use Adaptivity in Your Design?**

With Autodesk Inventor 2018, there are two main methodologies or techniques for Adaptive Designs:

- **Adaptive Cross-Part Sketch Geometry**
- Adaptive Parts and Features

Benefits:

- **The techniques that you will learn can assist tremendously in** producing components directly in relation to other components within an assembly and immediately reflect changes.
- Referencing of existing models or sub-assemblies keep you focused on your current idea.

# **Adaptive Methodologies**

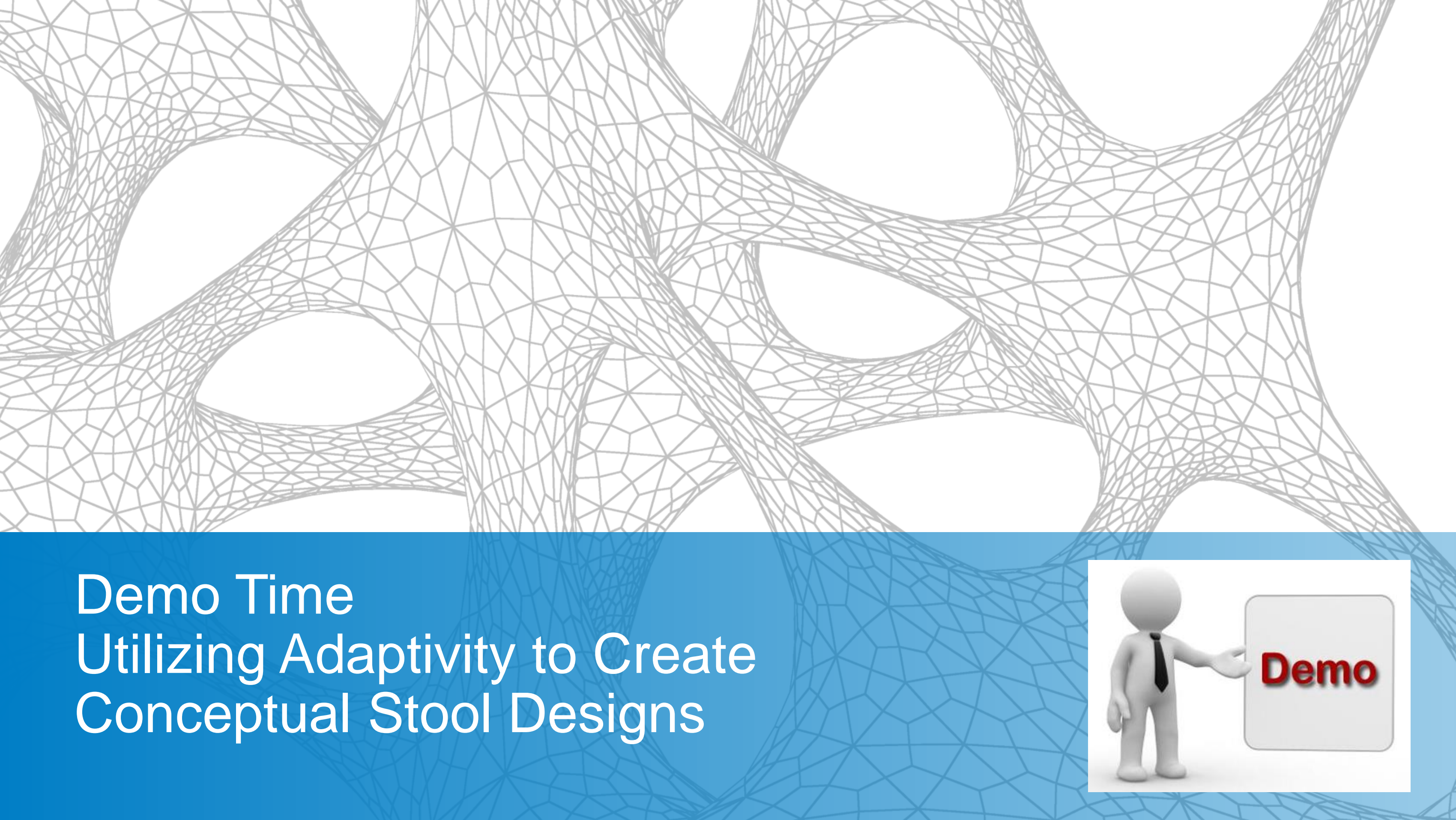

The purpose of this demonstration is to show how you can utilize adaptivity to generate some conceptual features from furniture company "X" to design a new feature to be sold as an option.

We will do the following:

- **Utilize adaptivity to generate two conceptual stool design** options.
- See how the power of adaptivity can be used to generate conceptual options.

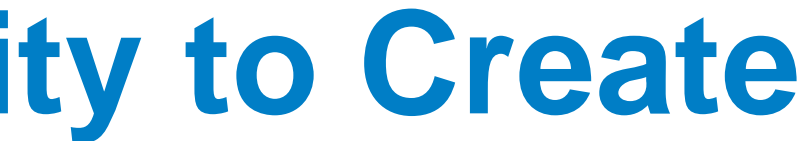

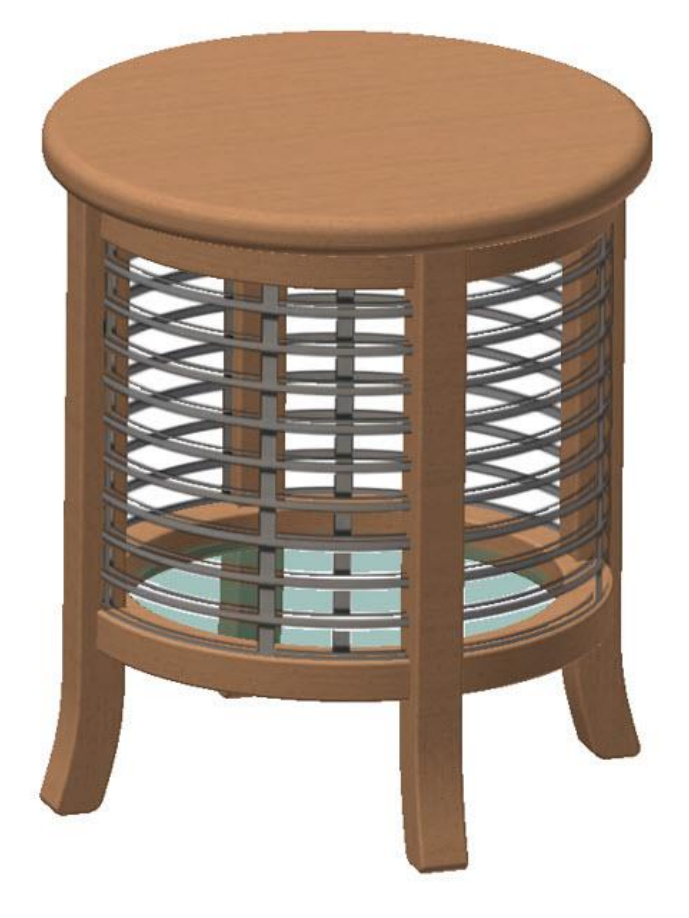

### **Demonstration – Utilizing Adaptivity to Create Conceptual Stool Designs**

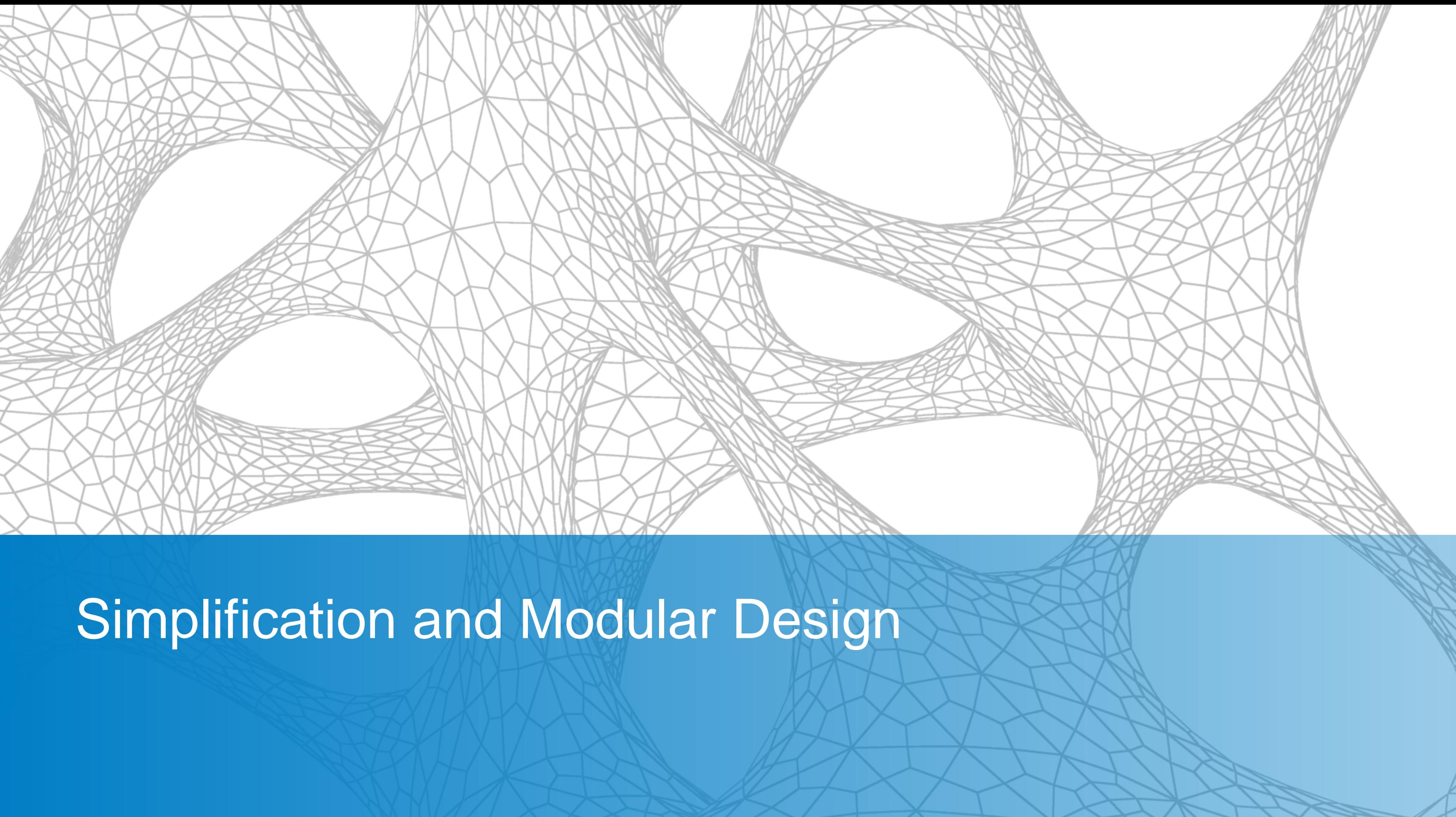

*Why Create a Modular Design?*

Multiple Designers / Engineers Working on The same Project.

**Q**Multiple design options.

**QHandle Design Scope Creep.** 

**□** Speed to market is crucial to meeting your goals.

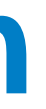

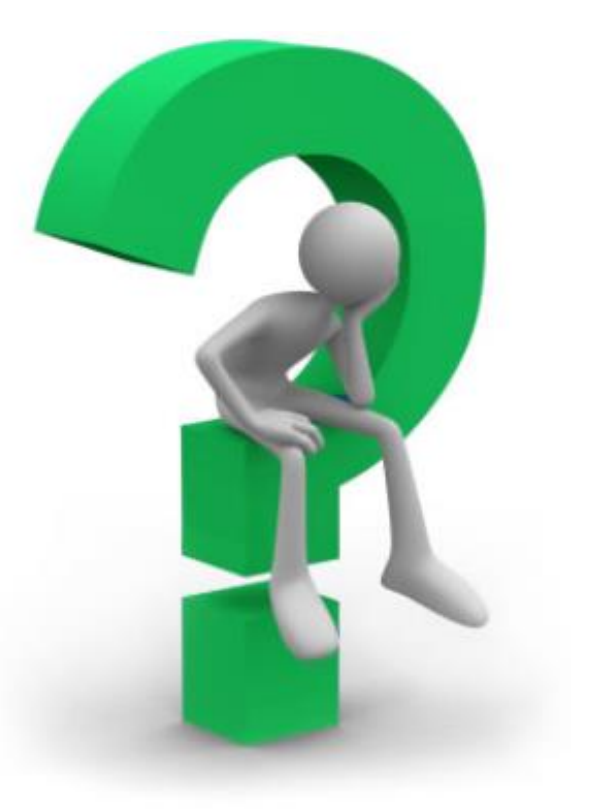

# **Simplification and Modular Design**

The design process just doesn't happen on its own, there must be a plan.

- **Create a workflow diagram** 
	- Planning is the best use of an Engineer's or Designer's time.
	- **Crucial to streamlining the design process.**
	- A Work flow diagram is an excellent tool to help plan out the design.

The overall goal of this methodology is to make 3D CAD processes more efficient and better documented for consistency throughout the company.

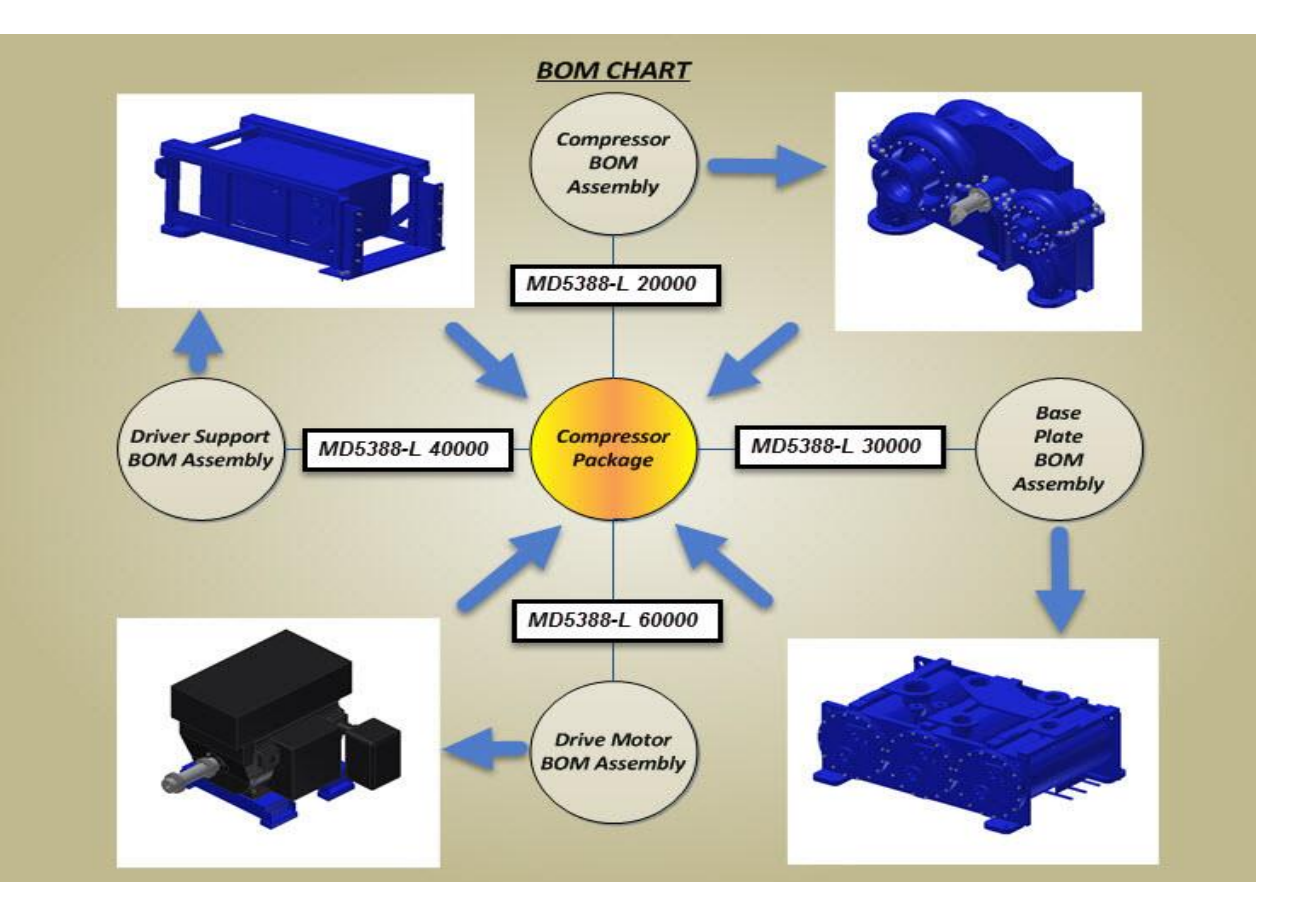

# **Planning Ahead**

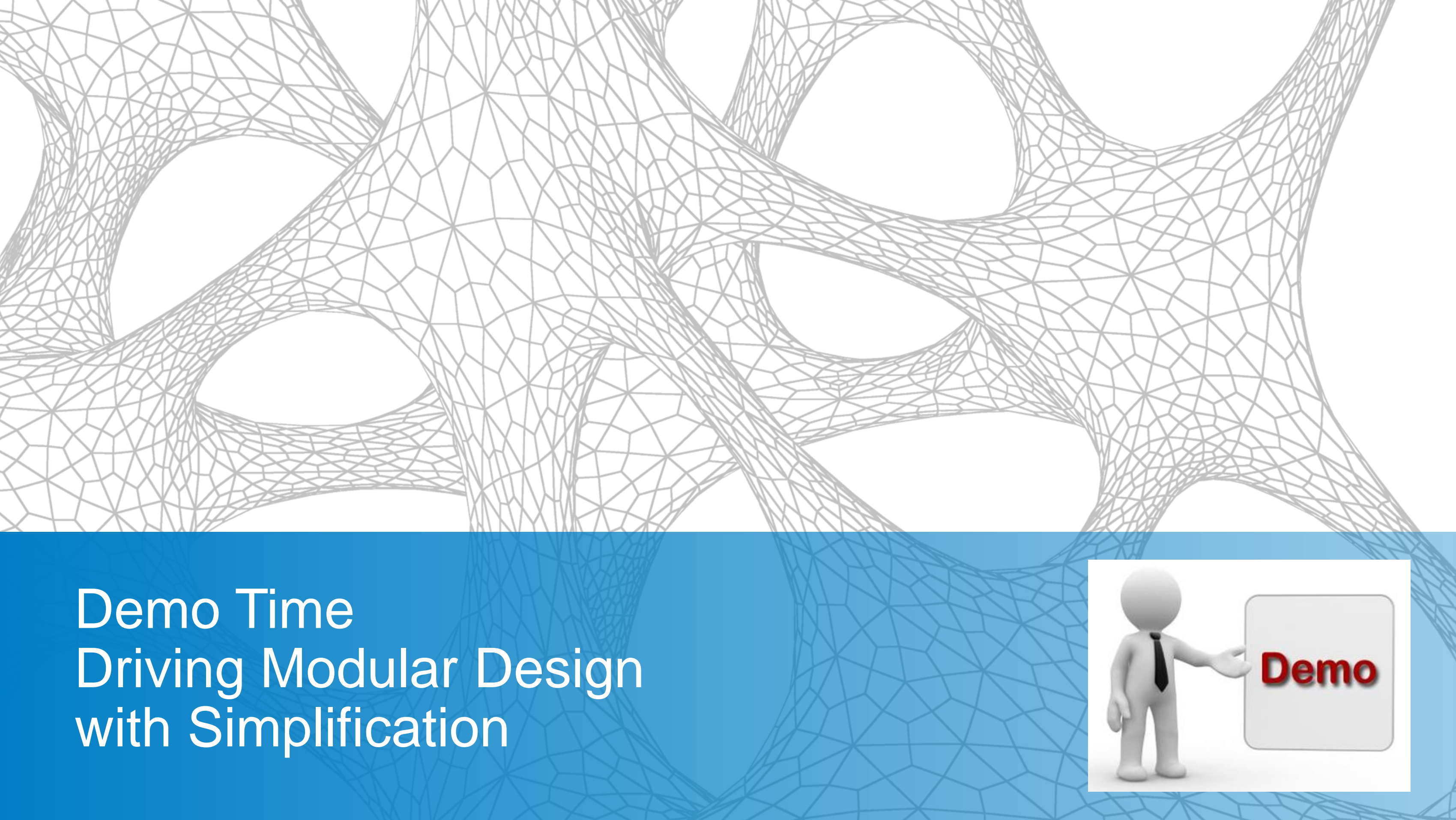

In this last demonstration, we are going to make a quick modular design using the simplification tool. We already have reviewed the design requirements and have created a workflow diagram showing our logical BOM assemblies.

- Compressor BOM Assembly
- Base Plate BOM Assembly
- Drive Motor BOM Assembly
- Driver Support BOM Assembly

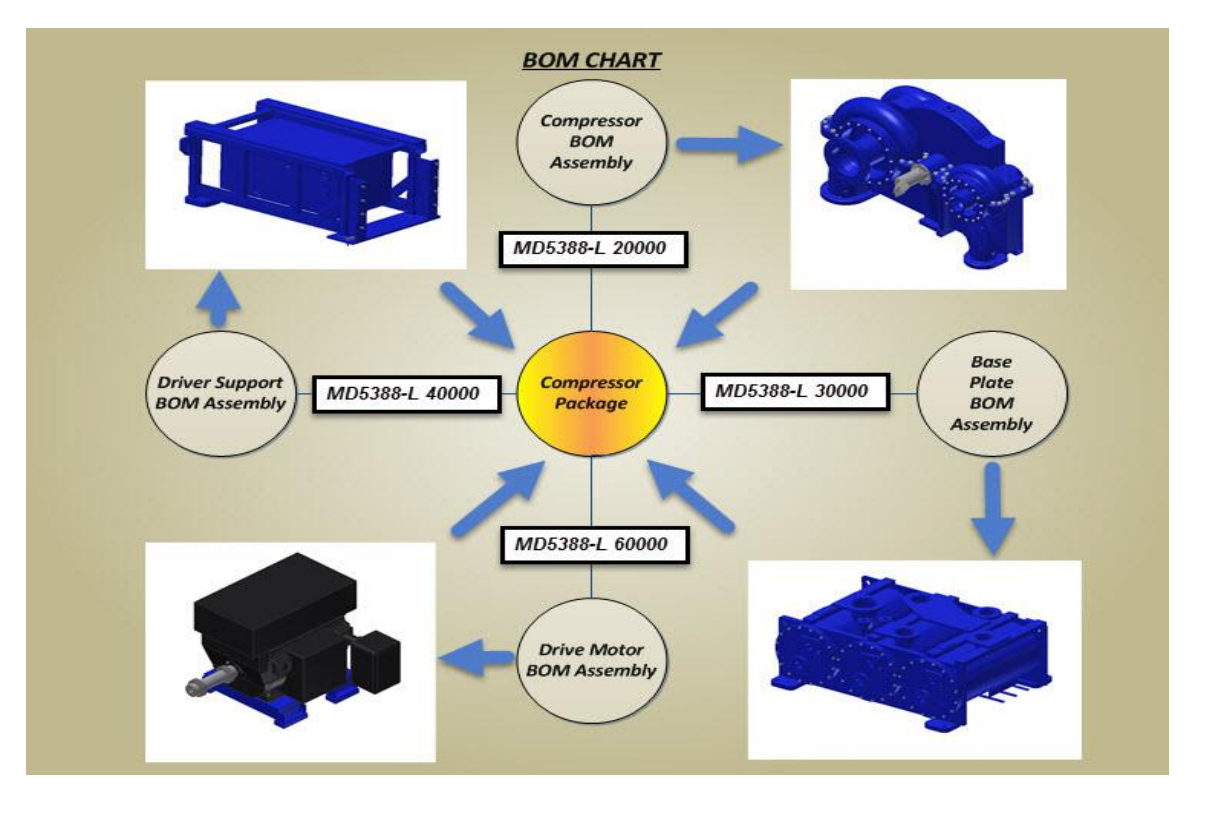

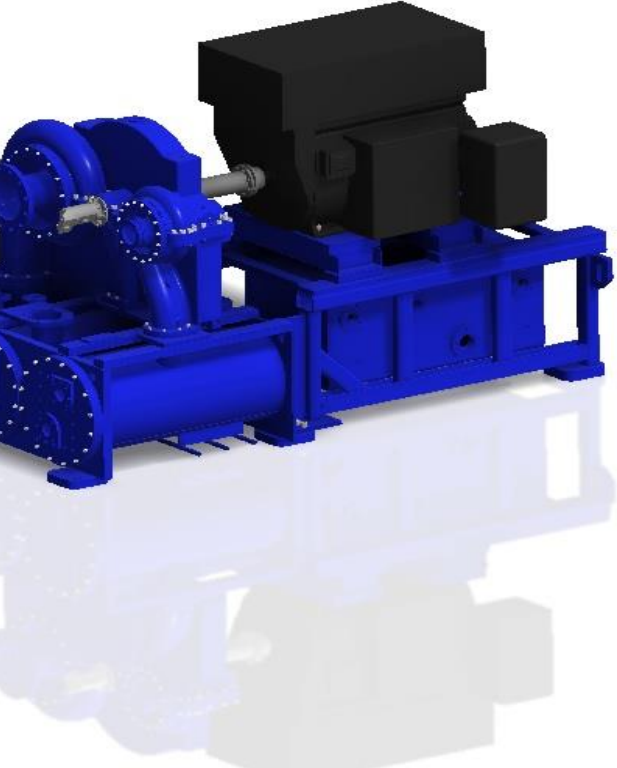

# **Demonstration – Driving Modular Design with Simplification**

There are a number of ways to create intelligent models within Inventor 2018. The key to deciding which method is best for your company is to understand your objectives.

### *I like to break it down as follows:*

- *Day to Day Tasks* Use simple parameters to drive your designs intelligently
- *Master models / templates Utilize iLogic & parameters to drive and create your* designs
- **Conceptual work** Use adaptivity to prove out conceptual designs or options
- **Simplification** Modular design for Design Projects

I hope that these demonstrations has started to get the thought process churning to think of ways that you can add intelligence to your designs and workflows.

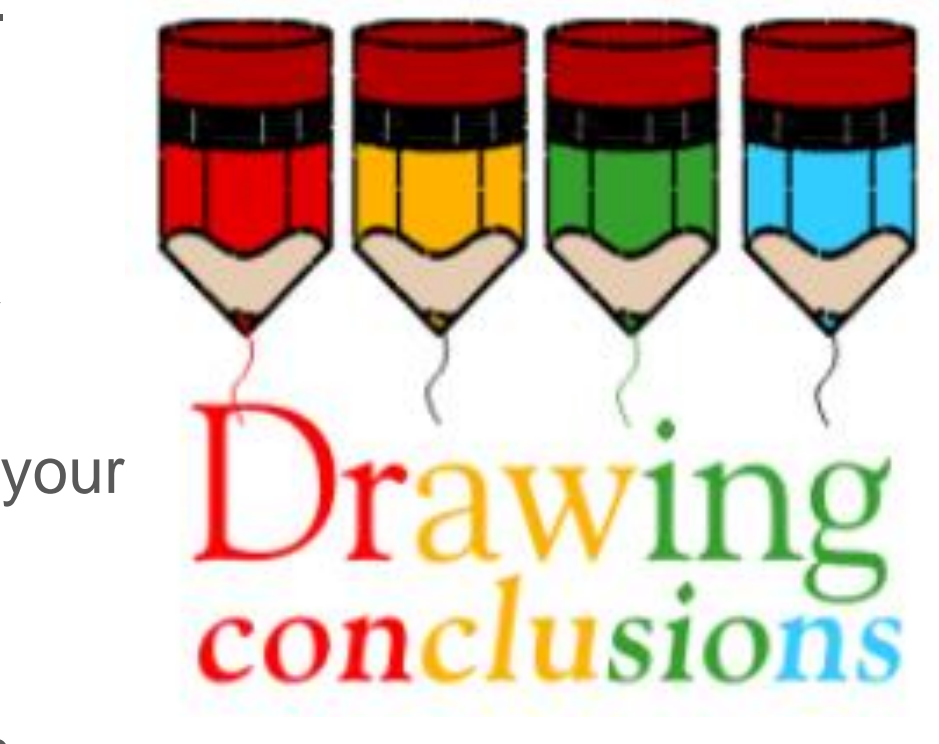

### **Conclusion**

### **Autodesk Websites / Forums:**

Autodesk Community Forums:<https://forums.autodesk.com/>

Autodesk Exchange Apps:<https://apps.exchange.autodesk.com/en>

### **Inventor Blogs:**

From the Trenches with Autodesk Inventor (Curtis Waguespack):

<http://inventortrenches.blogspot.com/>

CADSETTEROUT(Paul Munford):

<http://cadsetterout.com/>

Inventor Tales (Jonathan Landeros):

<http://www.inventortales.com/>

# **KEEP** CALM **AND STAY** UP TO DATE

### **Conclusion (Con't)**

### **Please Fill Out Your Surveys**

Make sure your voice is heard by completing your surveys!

Please take the time to complete your survey for this and every class you attend at Autodesk University.

Autodesk uses this information to know what classes to offer in the future.

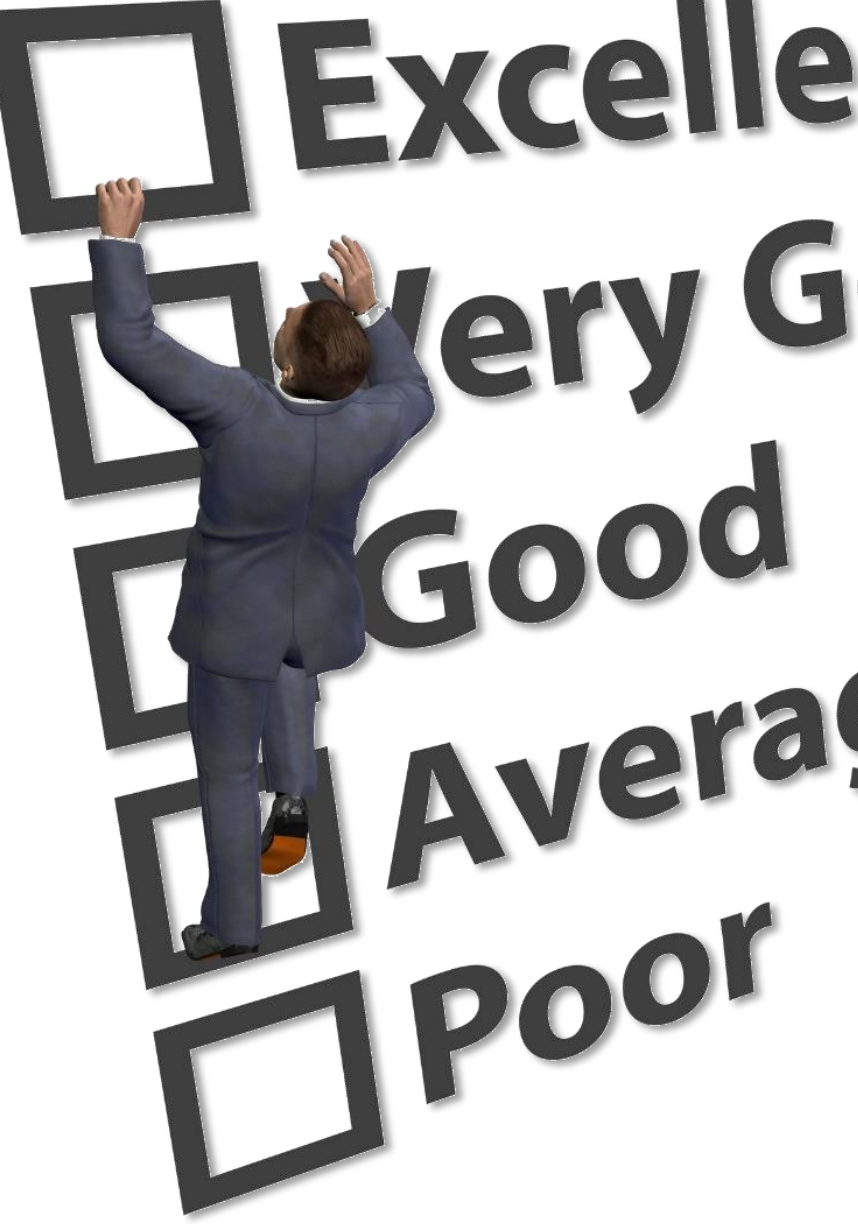

# Excellent lery Good Average

### **More Questions? Visit the AU Answer Bar**

■ Seek answers to all of your technical product questions by visiting the **Answer Bar**.

- Open daily in the Exhibit Hall.
- Staffed by Autodesk developers, QA, support engineers, and AU speakers ready to help you through your most challenging technical questions.

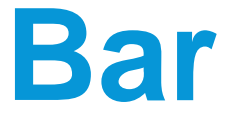

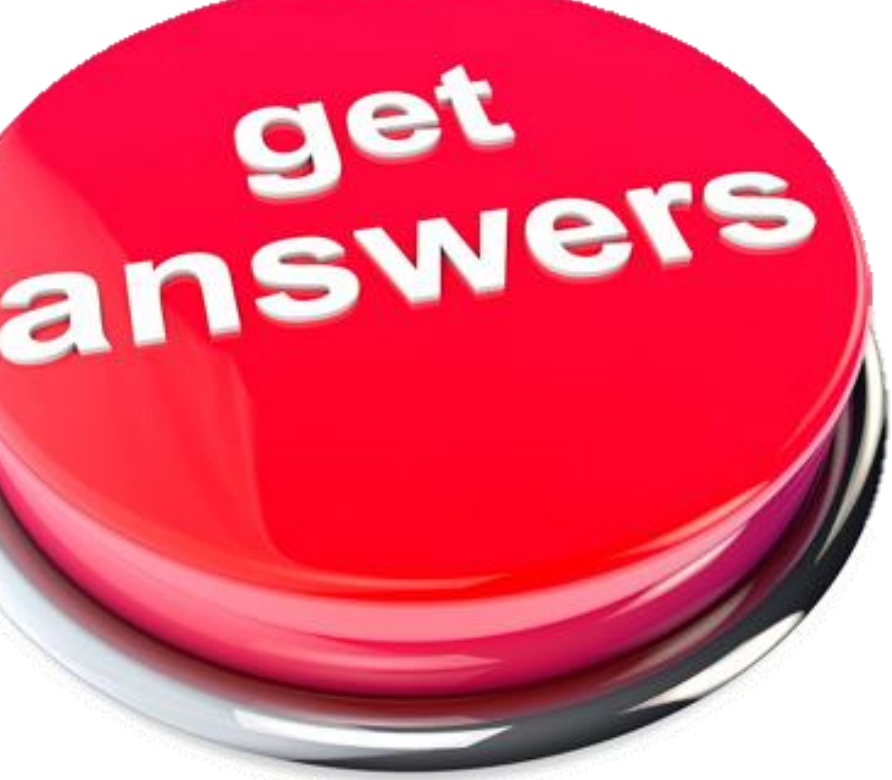

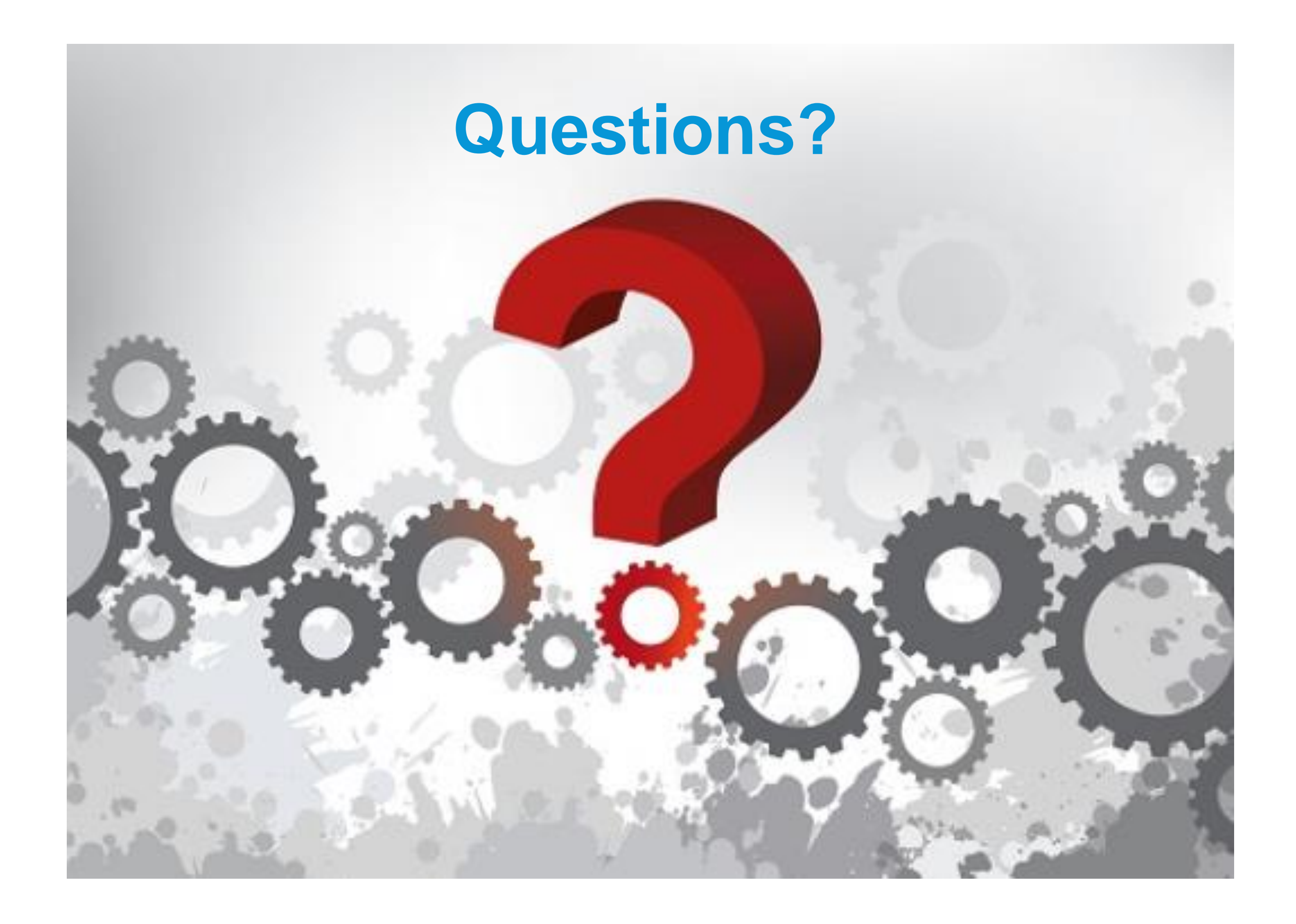

# AUTODESK Make anything.

Autodesk and the Autodesk logo are registered trademarks or trademarks of Autodesk, Inc., and/or its subsidiaries and/or affiliates in the USA and/or other countries. All other brand names, product names, or trademarks bel Autodesk reserves the right to alter product and services offerings, and specifications and pricing at any time without notice, and is not responsible for typographical or graphical errors that may appear in this document. © 2017 Autodesk. All rights reserved.

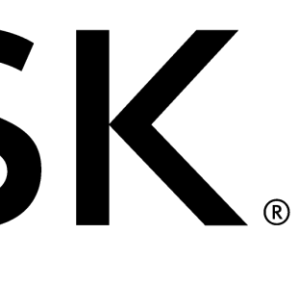

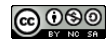